# **BARCODE SCANNER**

**BARCODE SCANNERS PROGRAMMING SYMBOL LS2208 POWERSCAN M8300** DATALOGIC PD9300 **DATALOGIC PM9300 DATALOGIC PD9530 DATALOGIC PM9500** 

## SOFTWARE MANUAL

ITKP-43-02-12-21-EN

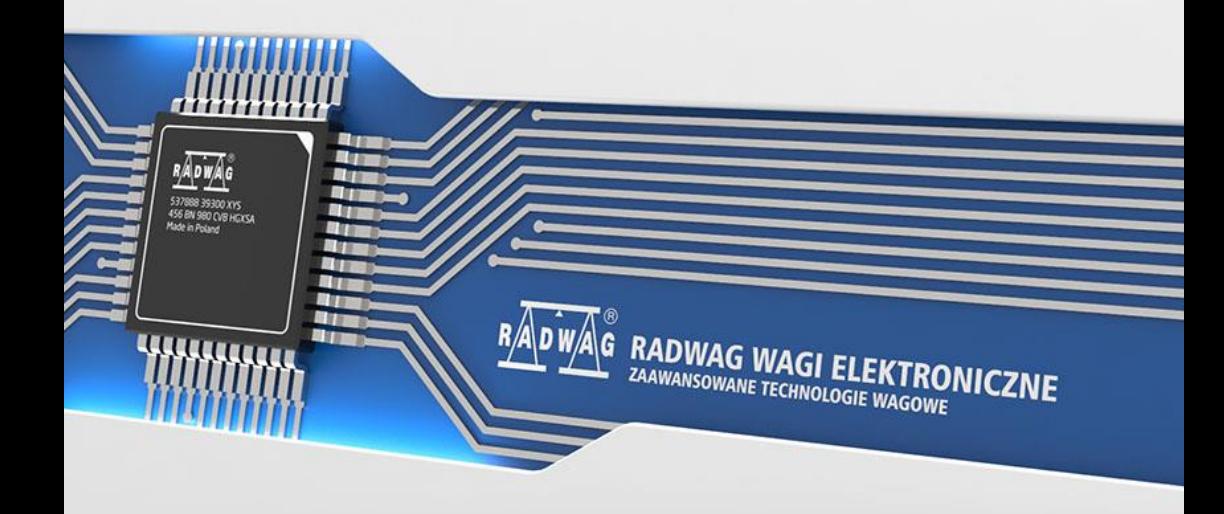

This software manual is intended for users of barcode scanners of the following models: SYMBOL, POWERSCAN, DATALOGIC. Barcode scanners require a programming procedure in order to work properly with weighing instruments manufactured by RADWAG WAGI ELEKTRONICZNE. The process of barcode scanners programming is based on scanning the relevant barcodes in a specific order.

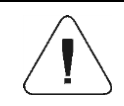

*Prior to the first use, carefully read this user manual. Use the device only as intended.*

#### DECEMBER 2021

## **CONTENTS**

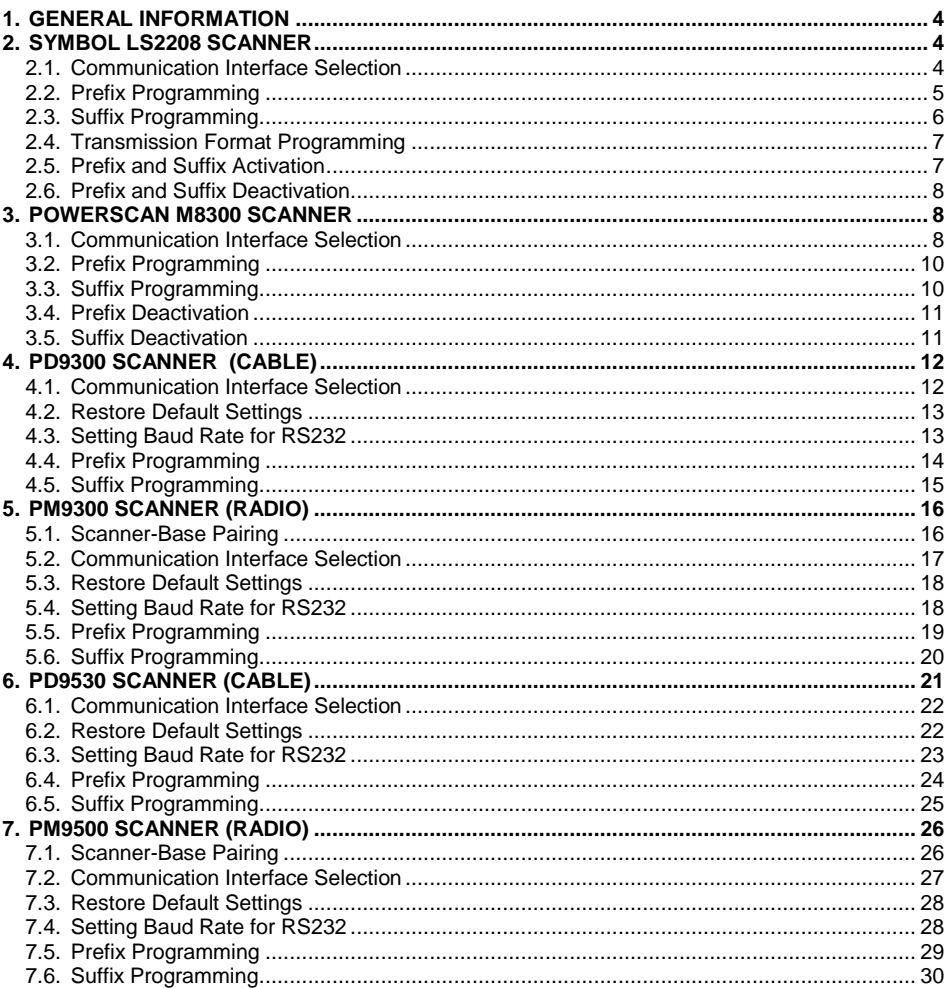

## <span id="page-3-0"></span>**1. GENERAL INFORMATION**

The process of barcode scanners programming is based on scanning the relevant barcodes in a specific order. The programming process varies depending on the type of scanner.

Once the scanner programming procedure is complete, the scanner must be checked for correct operation using one of two methods:

- by means of a computer terminal application, in which the read barcode sent from the scanner has an appropriate format, compliant with RADWAG standard.
- by connecting the scanner to the scale and performing the test function available in the menu.

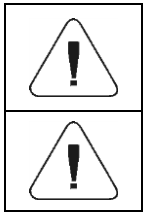

*To work with RADWAG instruments it is required to assign a Prefix of 01 in hex and Suffix of 0D in hex in the scanner.*

*The barcode scanner test function is described in detail in the respective scale's user manual.*

## <span id="page-3-1"></span>**2. SYMBOL LS2208 SCANNER**

Procedure:

- Select communication interface: RS232, USB HID, COM emulation over **USB.**
- Program respective Prefix.
- Program respective Suffix.
- Program Scan Data Transmission Format.

## <span id="page-3-2"></span>**2.1. Communication Interface Selection**

Select communication interface by scanning one of the following codes.

## **Standard RS232**

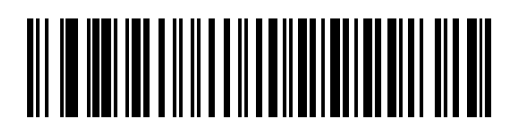

\*Indicates Default \_\_\_\_\_\_ \*Baud Rate 9600 - Feature/Option

**USB HID keyboard emulation**

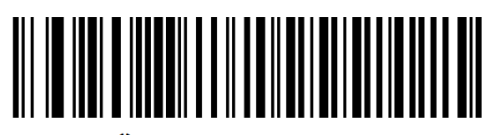

**\*HID Keyboard Emulation** 

**COM emulation over USB (Windows 32bit) for PUE 5.15, PUE 5.19 terminals with image 1.x.x.**

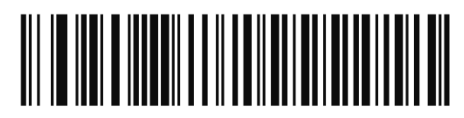

**Simple COM Port Emulation** 

**COM emulation over USB (Windows 64bit) for PUE 5.15, PUE 5.19 terminals with image 2.x.x.**

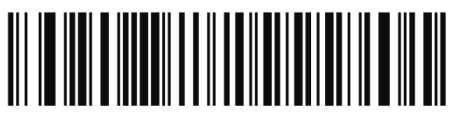

**USB CDC Host** 

#### <span id="page-4-0"></span>**2.2. Prefix Programming**

Scan the following codes one by one.

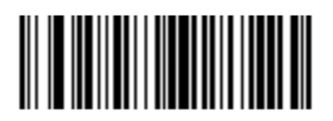

**Scan Prefix** 

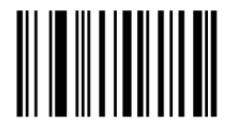

1

## $\mathbf 0$  $\bf{0}$ 1

## <span id="page-5-0"></span>**2.3. Suffix Programming**

Scan the following codes one by one.

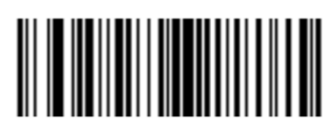

**Scan Suffix 1** 

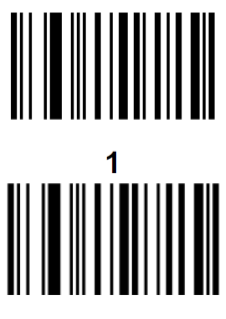

 $\bf{0}$ 

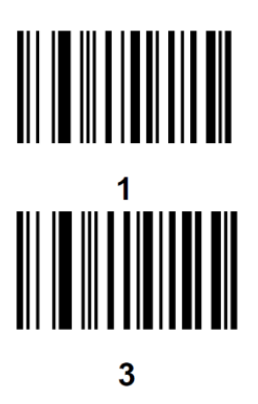

## <span id="page-6-0"></span>**2.4. Transmission Format Programming**

The final step in the scanner programming is to activate the respective transmission format: **"Scan Data Transmission Format"**.

## <span id="page-6-1"></span>**2.5. Prefix and Suffix Activation**

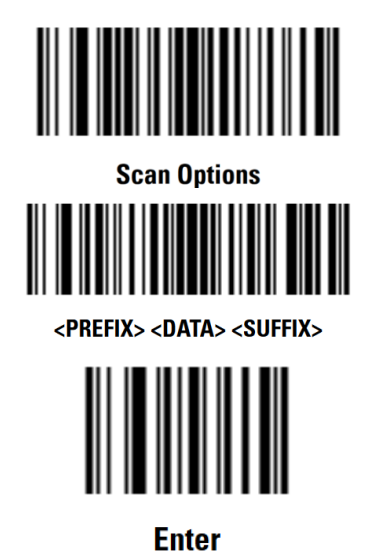

## <span id="page-7-0"></span>**2.6. Prefix and Suffix Deactivation**

Scan the following codes one by one.

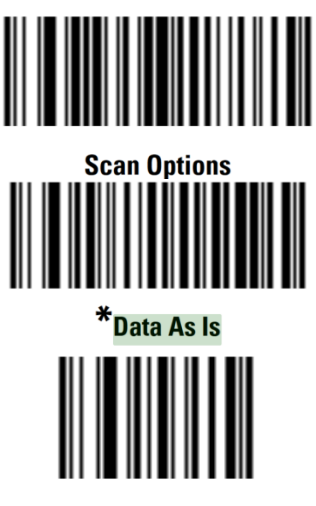

**Enter** 

## <span id="page-7-1"></span>**3. POWERSCAN M8300 SCANNER**

Procedure:

- Select communication interface: RS232, USB HID, COM emulation over USB.
- Program respective Prefix.
- Program respective Suffix.
- Program Scan Data Transmission Format.

## <span id="page-7-2"></span>**3.1. Communication Interface Selection**

Select communication interface by scanning one of the following codes. After selecting the communication interface, turn the scanner off and on again.

## **Standard RS232**

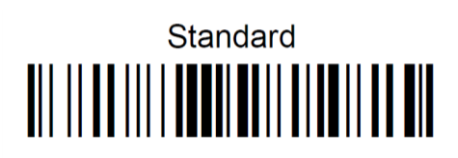

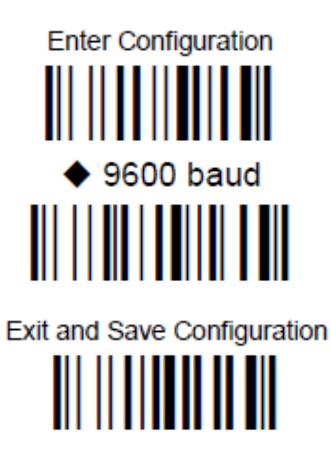

**USB HID keyboard emulation**

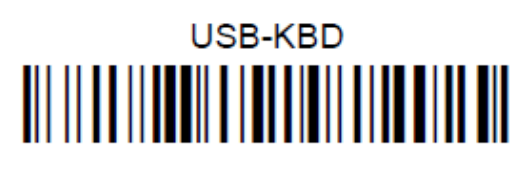

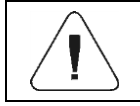

*The configuration requires the prefix and suffix to be set again.*

**COM emulation over USB (Windows) for PUE 5.15, PUE 5.19 terminals**

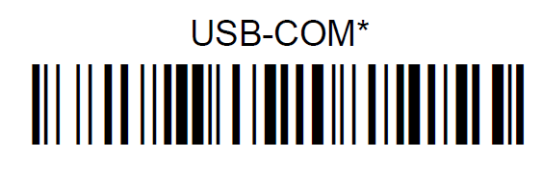

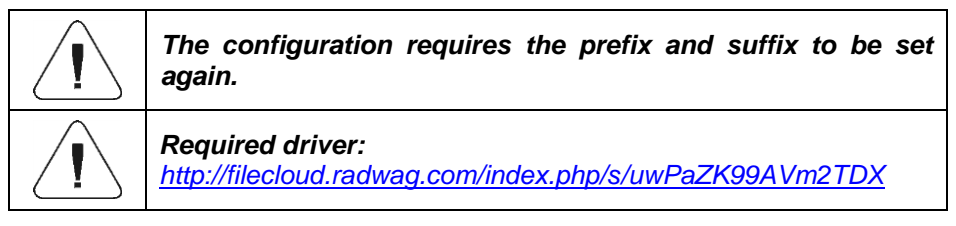

## <span id="page-9-0"></span>**3.2. Prefix Programming**

Scan the following codes one by one.

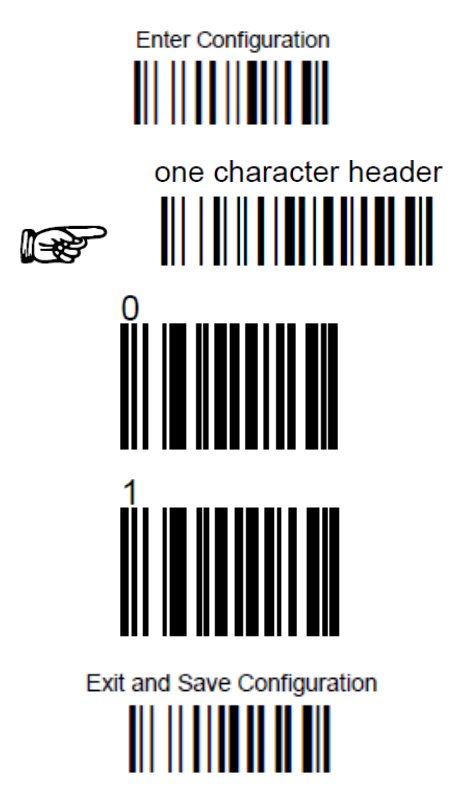

## <span id="page-9-1"></span>**3.3. Suffix Programming**

Scan the following codes one by one.

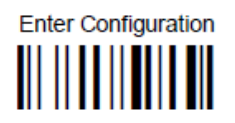

one character terminator 

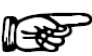

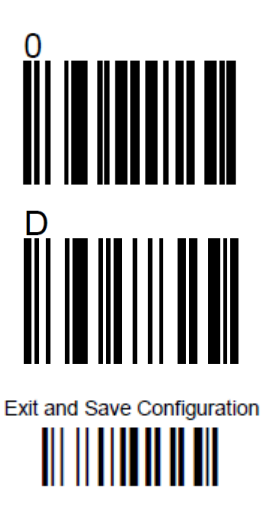

## <span id="page-10-0"></span>**3.4. Prefix Deactivation**

Scan the following codes one by one.

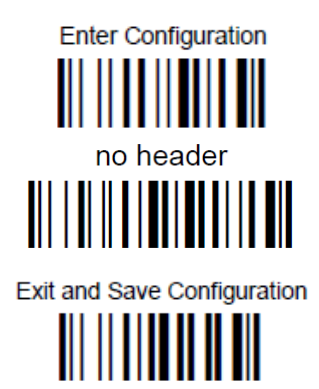

## <span id="page-10-1"></span>**3.5. Suffix Deactivation**

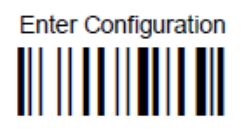

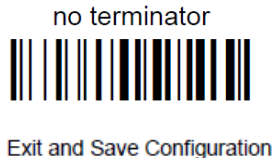

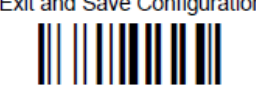

## <span id="page-11-0"></span>**4. PD9300 SCANNER (CABLE)**

Procedure:

- Select communication interface: RS232, USB HID, COM emulation over USB.
- Restore default settings.
- Set RS232 baud rate (9600 bit/s).
- Program respective Prefix.
- Program respective Suffix.

Scanners with RS232 should be delivered with DB9 cable. After programming, the M12 8P or DB15 plug should be terminated (depending on the terminal the scanner works with). USB scanners mostly stay with the original USB A cable.

## <span id="page-11-1"></span>**4.1. Communication Interface Selection**

Select communication interface by scanning one of the following codes.

## **Standard RS232**

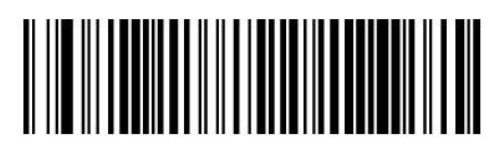

Select RS232-STD

## **COM emulation over USB for PUE5.15, PUE5.19 terminals**

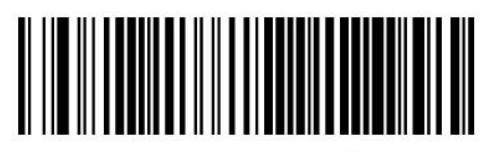

Select USB COM-STD<sup>a</sup>

## **USB HID keyboard emulation**

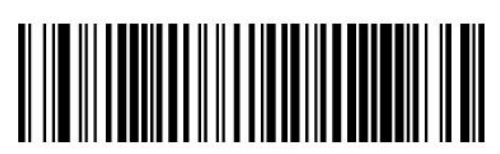

Select USB Keyboard

#### <span id="page-12-0"></span>**4.2. Restore Default Settings**

Upon communication interface selection, restore the default settings of the scanner. These settings only work for the currently selected interface. Once the interface has been changed, the default settings for the scanner must be set again.

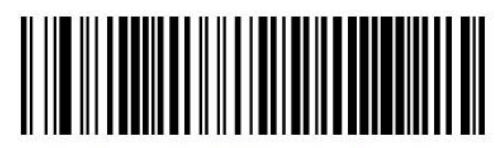

Restore Custom Default Configuration

#### <span id="page-12-1"></span>**4.3. Setting Baud Rate for RS232**

The default setting for the scanner is 115200 bit/s. To change the baud rate to 9600 bit/s, scan the following codes one by one:

• Enter programming mode

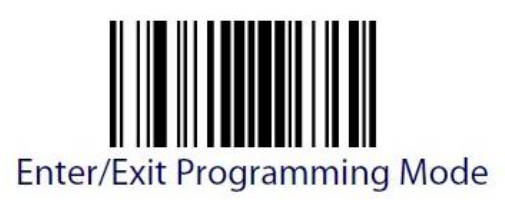

• Select baud rate of 9600 bit/s

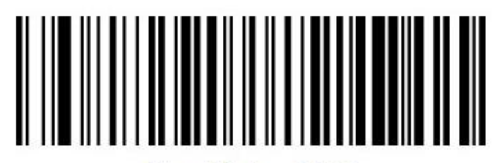

Baud Rate =  $9600$ 

• Exit programming mode

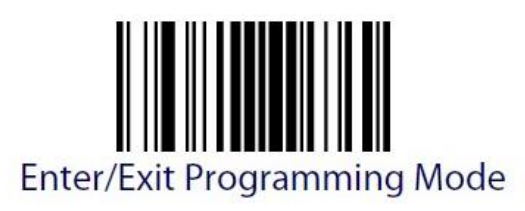

## <span id="page-13-0"></span>**4.4. Prefix Programming**

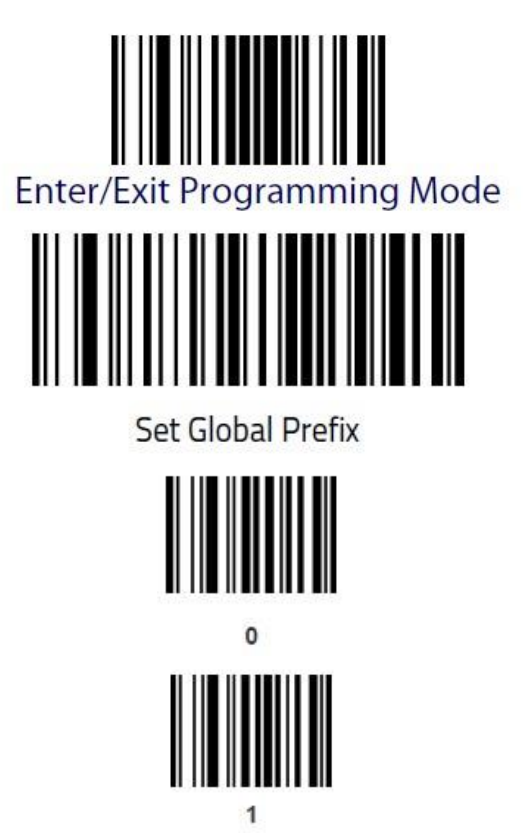

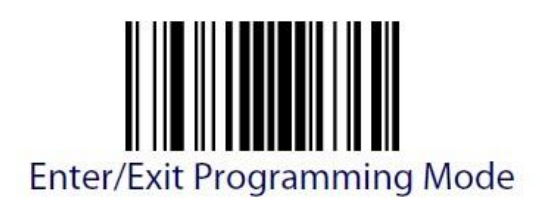

and again

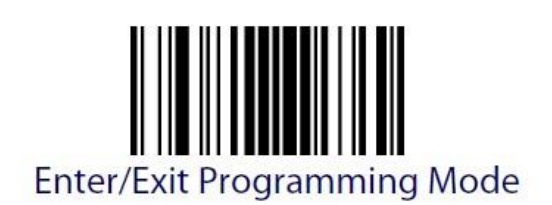

The prefix is now programmed, and the scanner exits programming mode only after a double Enter/Exit code scan.

## <span id="page-14-0"></span>**4.5. Suffix Programming**

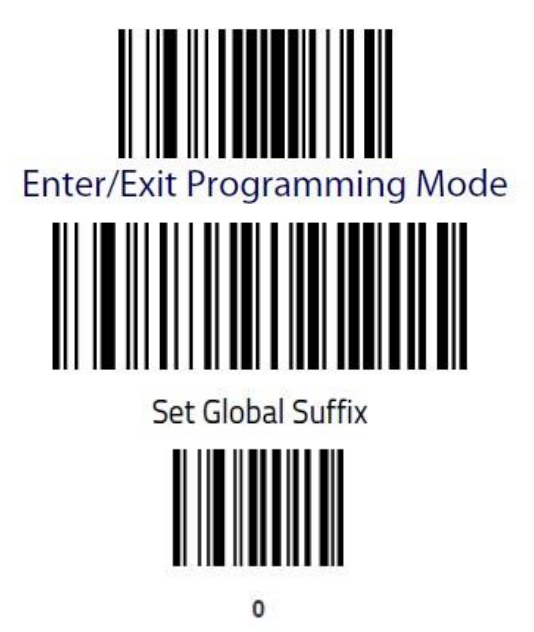

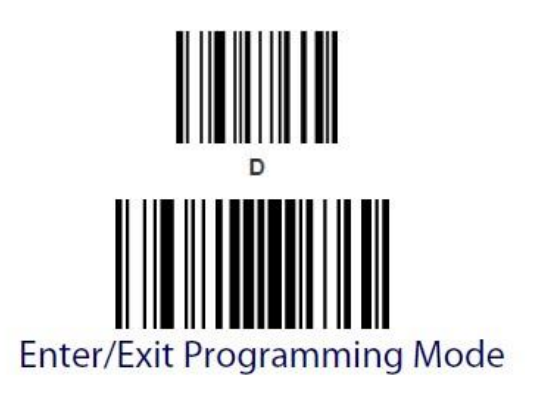

and again

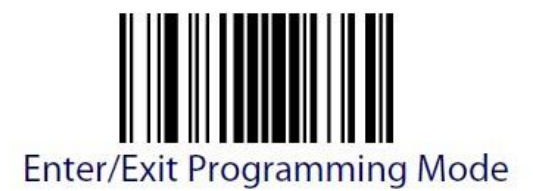

The suffix is now programmed, and the scanner exits programming mode only after a double Enter/Exit code scan.

## <span id="page-15-0"></span>**5. PM9300 SCANNER (RADIO)**

Procedure:

- Pair the scanner with the base.
- Select communication interface: RS232, USB HID, COM emulation over USB.
- Restore default settings.
- Set RS232 baud rate (9600 bit/s).
- Program respective Prefix.
- Program respective Suffix.

#### <span id="page-15-1"></span>**5.1. Scanner-Base Pairing**

Procedure:

 Connect the included power supply to the base (for the base with RS232 cable). If the base communicates via USB, connect the USB cable to your computer.

• Press button (1) on the base for 5 seconds.

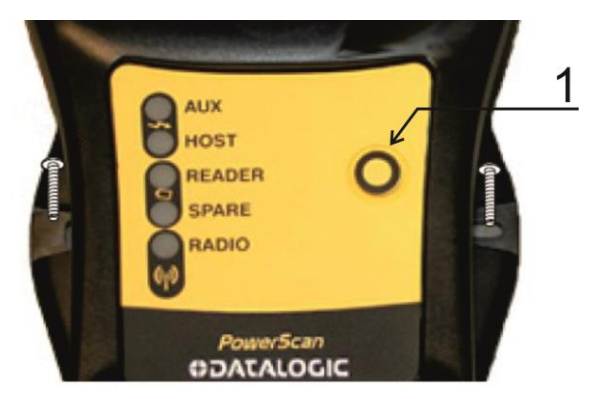

• Scan the following barcode:

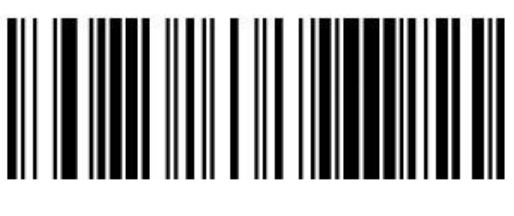

## Unlink

• Insert the scanner into the base and wait for beeps to confirm pairing.

## <span id="page-16-0"></span>**5.2. Communication Interface Selection**

Select communication interface by scanning one of the following codes.

#### **Standard RS232**

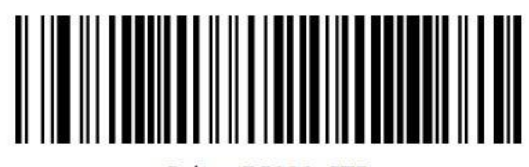

Select RS232-STD

## **USB HID keyboard emulation**

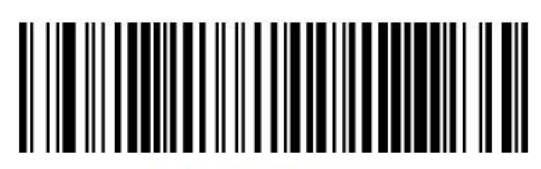

Select USB Keyboard

## **COM emulation over USB for PUE 5.15, PUE 5.19 terminals**

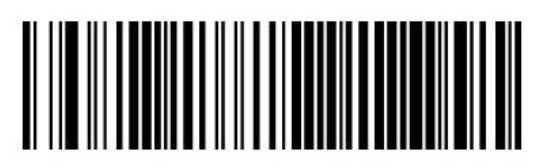

Select USB COM-STD<sup>a</sup>

#### <span id="page-17-0"></span>**5.3. Restore Default Settings**

Upon communication interface selection, restore the default settings of the scanner. These settings only work for the currently selected interface. Once the interface has been changed, the default settings for the scanner must be set again.

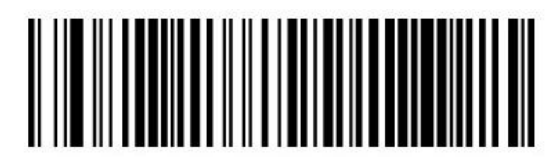

Restore Custom Default Configuration

## <span id="page-17-1"></span>**5.4. Setting Baud Rate for RS232**

The default setting for the scanner is 115200 bit/s. To change the baud rate to 9600 bit/s, scan the following codes one by one:

• Enter programming mode:

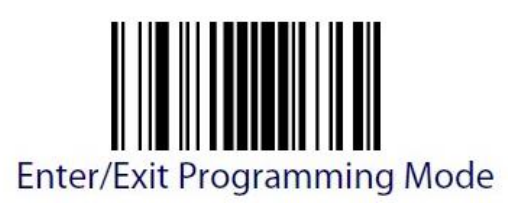

• Select baud rate of 9600 bit/s:

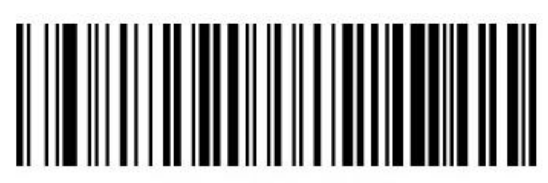

Baud Rate = 9600

Exit programming mode:

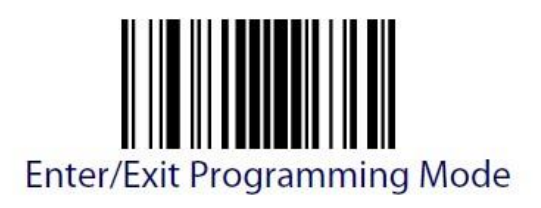

## <span id="page-18-0"></span>**5.5. Prefix Programming**

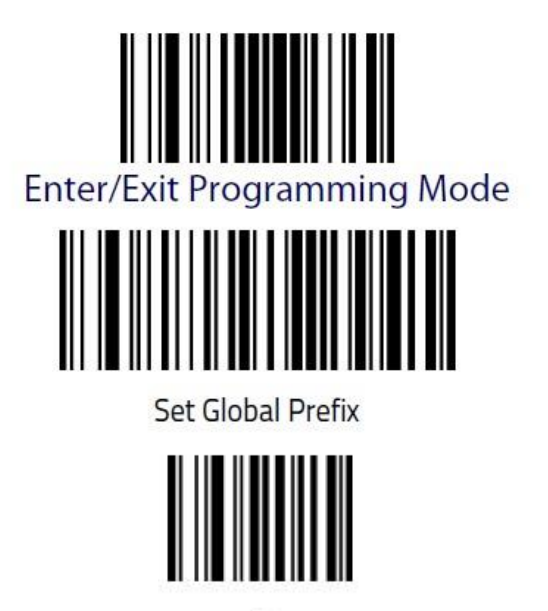

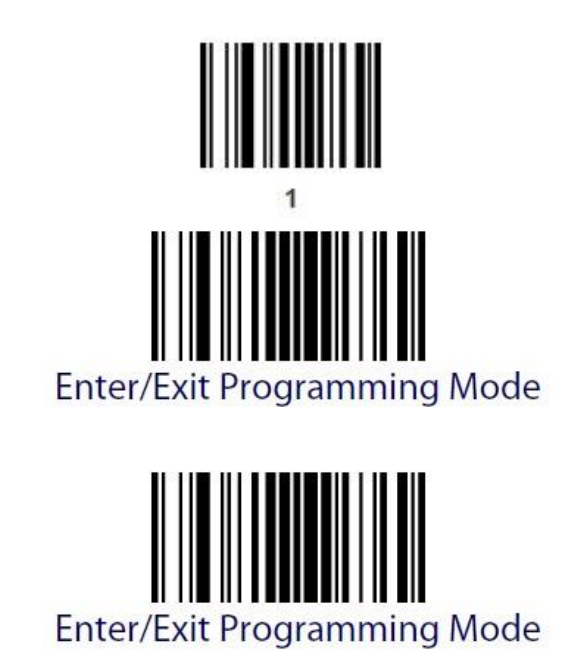

The prefix is now programmed, and the scanner exits programming mode only after a double Enter/Exit code scan.

## <span id="page-19-0"></span>**5.6. Suffix Programming**

and again

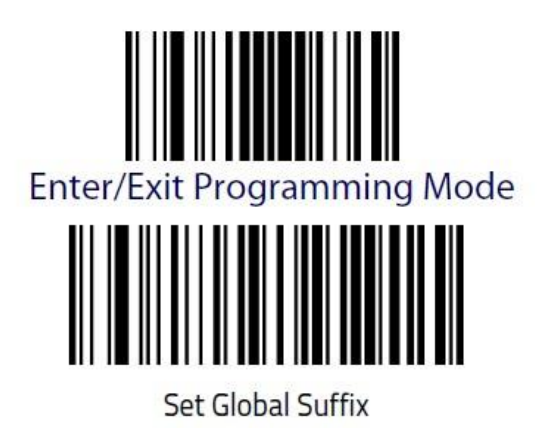

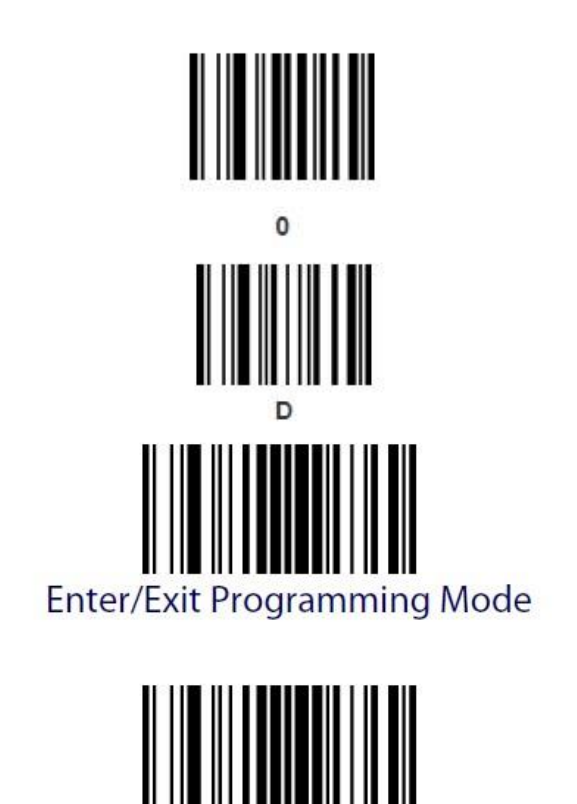

and again

## **Enter/Exit Programming Mode**

The suffix is now programmed, and the scanner exits programming mode only after a double Enter/Exit code scan.

## <span id="page-20-0"></span>**6. PD9530 SCANNER (CABLE)**

Procedure:

- Select communication interface: RS232, USB HID, COM emulation over USB.
- Restore default settings.
- $\bullet$  Set RS232 baud rate (9600 bit/s).
- Program respective Prefix.
- Program respective Suffix.

#### <span id="page-21-0"></span>**6.1. Communication Interface Selection**

Select communication interface by scanning one of the following codes.

**Standard RS232**

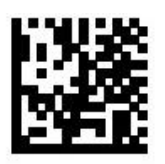

## Select RS232-STD

## **COM emulation over USB for PUE 5.15, PUE 5.19 terminals**

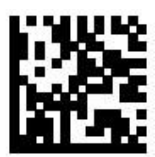

## Select USB COM-STD<sup>a</sup>

## **USB HID keyboard emulation**

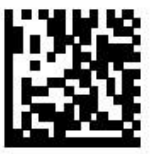

Select USB Keyboard

## <span id="page-21-1"></span>**6.2. Restore Default Settings**

Upon communication interface selection, restore the default settings of the scanner. These settings only work for the currently selected interface. Once the interface has been changed, the default settings for the scanner must be set again.

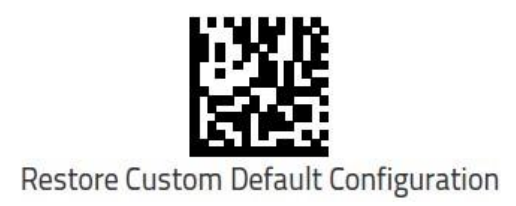

## <span id="page-22-0"></span>**6.3. Setting Baud Rate for RS232**

The default setting for the scanner is 115200 bit/s. To change the baud rate to 9600 bit/s, scan the following codes one by one:

• Enter programming mode:

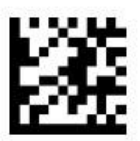

## **Enter/Exit Programming Mode**

• Select baud rate of 9600 bit/s:

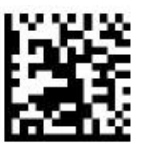

Baud Rate =  $9600$ 

Exit programming mode:

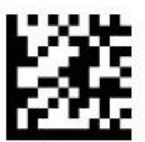

Enter/Exit Programming Mode

## <span id="page-23-0"></span>**6.4. Prefix Programming**

Scan the following codes one by one.

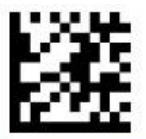

## **Enter/Exit Programming Mode**

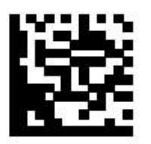

Set Global Prefix

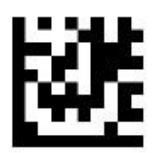

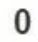

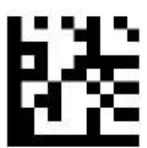

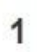

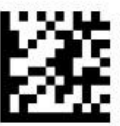

**Enter/Exit Programming Mode** 

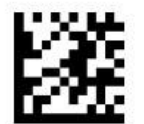

## **Enter/Exit Programming Mode**

The prefix is now programmed, and the scanner exits programming mode only after a double Enter/Exit code scan.

#### <span id="page-24-0"></span>**6.5. Suffix Programming**

Scan the following codes one by one.

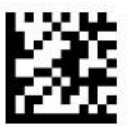

## **Enter/Exit Programming Mode**

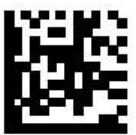

Set Global Suffix

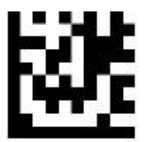

 $\Omega$ 

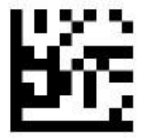

D

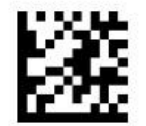

## **Enter/Exit Programming Mode**

and again

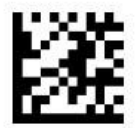

## **Enter/Exit Programming Mode**

The suffix is now programmed, and the scanner exits programming mode only after a double Enter/Exit code scan.

## <span id="page-25-0"></span>**7. PM9500 SCANNER (RADIO)**

Procedure:

- Pair the scanner with the base.
- Select communication interface: RS232, USB HID, COM emulation over USB.
- Restore default settings.
- Set RS232 baud rate (9600 bit/s).
- Program respective Prefix.
- Program respective Suffix.

#### <span id="page-25-1"></span>**7.1. Scanner-Base Pairing**

Procedure:

- Connect the included power supply to the base (for the base with RS232 cable). If the base communicates via USB, connect the USB cable to your computer.
- Press button (1) on the base for 5 seconds.

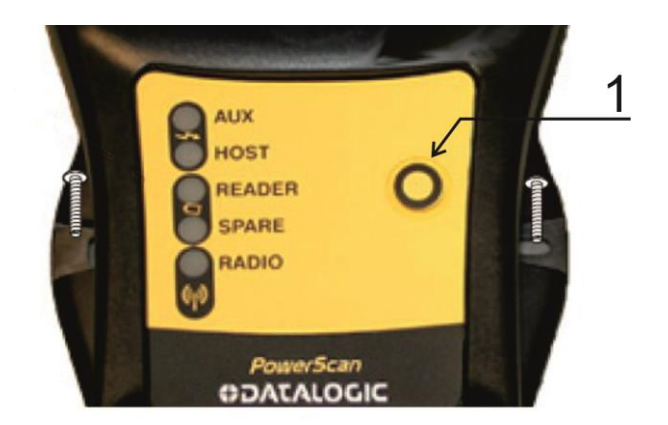

• Scan the following barcode:

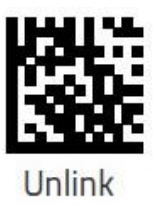

• Insert the scanner into the base and wait for beeps to confirm pairing.

#### <span id="page-26-0"></span>**7.2. Communication Interface Selection**

Select communication interface by scanning one of the following codes.

#### **Standard RS232**

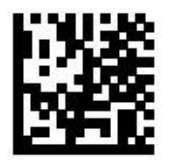

Select RS232-STD

#### **COM emulation over USB for PUE 5.15, PUE 5.19 terminals**

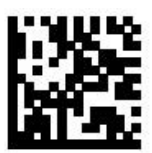

## Select USB COM-STD<sup>a</sup>

**USB HID keyboard emulation**

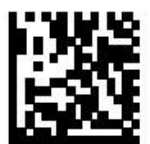

Select USB Keyboard

#### <span id="page-27-0"></span>**7.3. Restore Default Settings**

Upon communication interface selection, restore the default settings of the scanner. These settings only work for the currently selected interface. Once the interface has been changed, the default settings for the scanner must be set again.

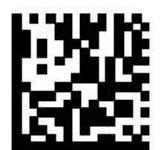

**Restore Custom Default Configuration** 

#### <span id="page-27-1"></span>**7.4. Setting Baud Rate for RS232**

The default setting for the scanner is 115200 bit/s. To change the baud rate to 9600 bit/s, scan the following codes one by one:

• Enter programming mode:

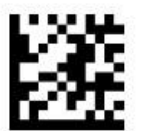

## **Enter/Exit Programming Mode**

• Select baud rate of 9600 bit/s:

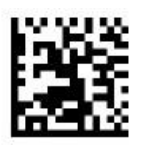

Baud Rate = 9600

Exit programming mode:

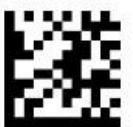

## **Enter/Exit Programming Mode**

#### <span id="page-28-0"></span>**7.5. Prefix Programming**

Scan the following codes one by one.

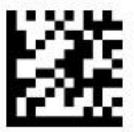

## **Enter/Exit Programming Mode**

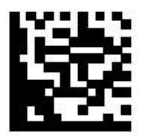

Set Global Prefix

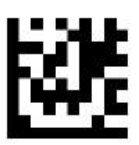

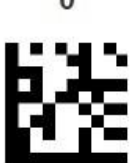

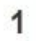

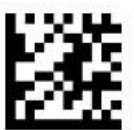

## **Enter/Exit Programming Mode**

and again

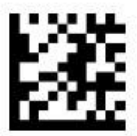

## **Enter/Exit Programming Mode**

The prefix is now programmed, and the scanner exits programming mode only after a double Enter/Exit code scan.

## <span id="page-29-0"></span>**7.6. Suffix Programming**

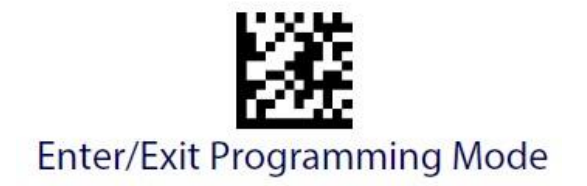

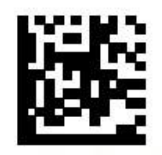

Set Global Suffix

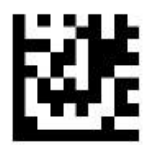

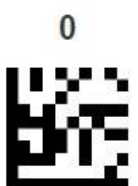

D

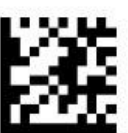

## **Enter/Exit Programming Mode**

and again

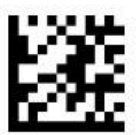

## **Enter/Exit Programming Mode**

The suffix is now programmed, and the scanner exits programming mode only after a double Enter/Exit code scan.

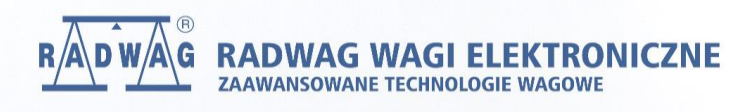